# Reservas Programa Educativo **Park Güell y las Escuelas**

## manual

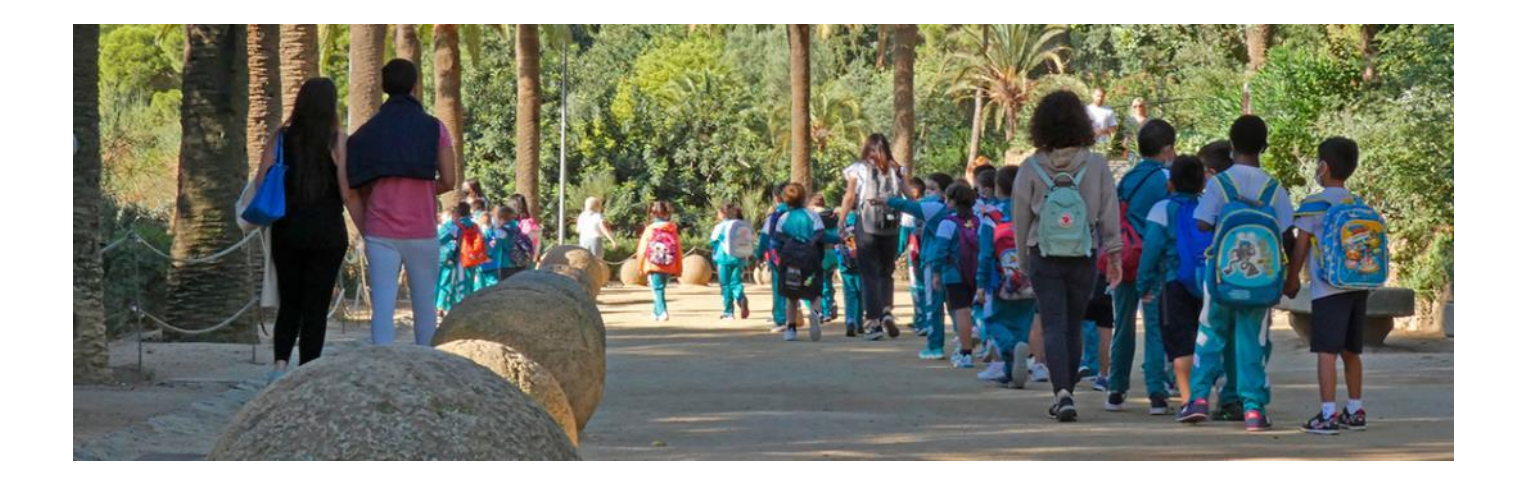

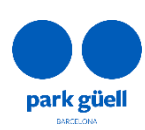

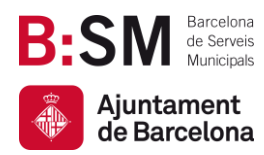

# SUMARIO

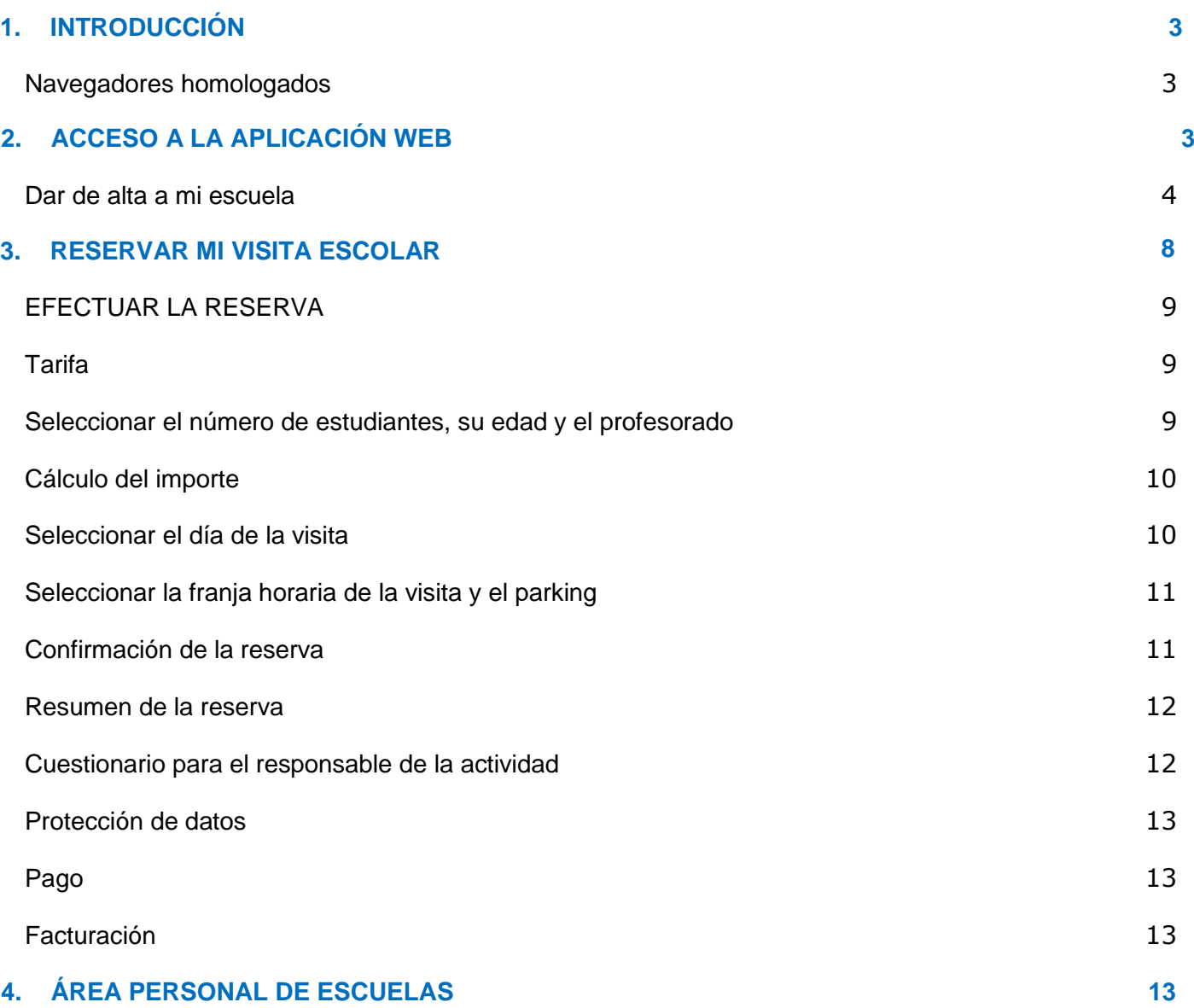

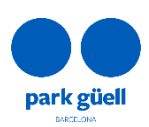

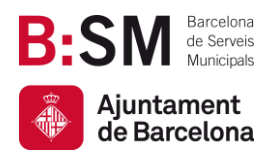

## <span id="page-2-0"></span>1. INTRODUCCIÓN

En el presente documento os detallamos los pasos a seguir para realizar la reserva de entradas para acceder al Park Güell dentro del marco de nuestro programa educativo. El objetivo es facilitar y esclarecer las posibles dudas que puedan surgir durante el proceso de reserva.

#### <span id="page-2-1"></span>Navegadores homologados

El sistema está homologado para ser utilizado por los navegadores Internet Explorer, Firefox, Edge, Chrome o Safari.

### <span id="page-2-2"></span>2. ACCESO A LA APLICACIÓN WEB

Para acceder al entorno, deberéis usar este enlace: [parkguell.barcelona](https://parkguell.barcelona/es)

En la página principal se tendrá que desplegar el menú **Un parque para todo el** *mundo* y después la opción *El parque y las escuelas*, tal y como se muestra en la figura siguiente:

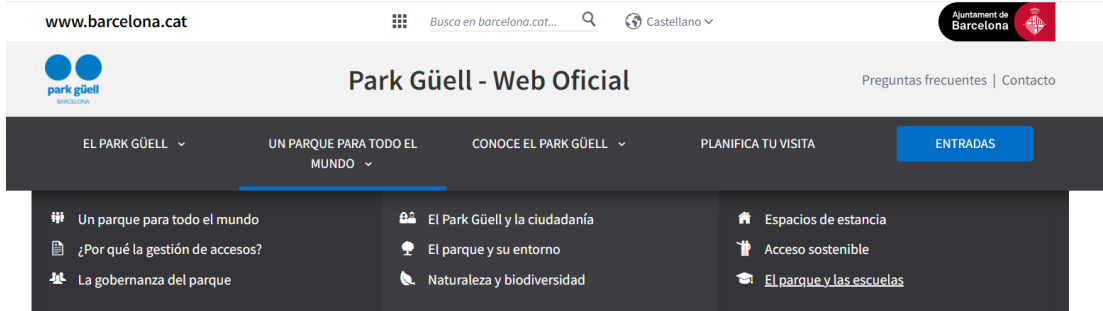

En la parte derecha de página a la cual seréis dirigidos encontraréis el enlace a la página principal del programa educativo:

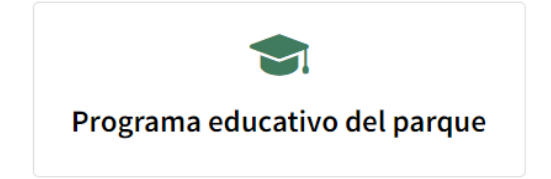

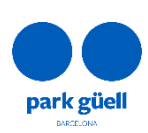

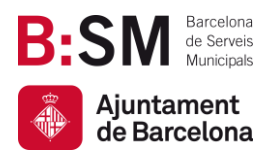

En la página principal del programa educativo podéis consultar la información del programa escolar y acceder a:

- Dar de alta a mi escuela
- Reservar mi visita escolar
- Área personal de escuelas

En los siguientes puntos del documento detallamos el procedimiento a seguir en cada uno de los apartados.

#### <span id="page-3-0"></span>Dar de alta a mi escuela

Antes de poder acceder a realizar ninguna reserva escolar, es imprescindible registrarse. Para ello, será necesario clicar en el apartado **dar de alta mi escuela**, que aparece a la derecha de la pantalla:

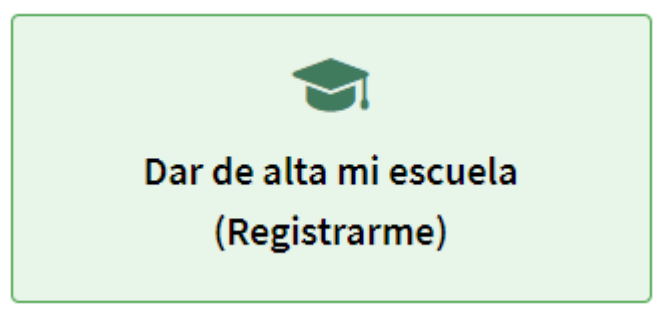

A continuación, aparecerá otra pantalla llamada **identificación**. Como todavía no tenéis los códigos de acceso, primero deberéis hacer clic en **Registrarse.** Este el botón se encuentra en la parte inferior derecha, en negro, tal y como se muestra a continuación:

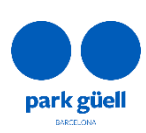

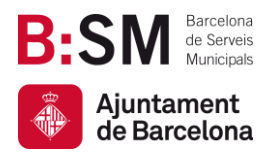

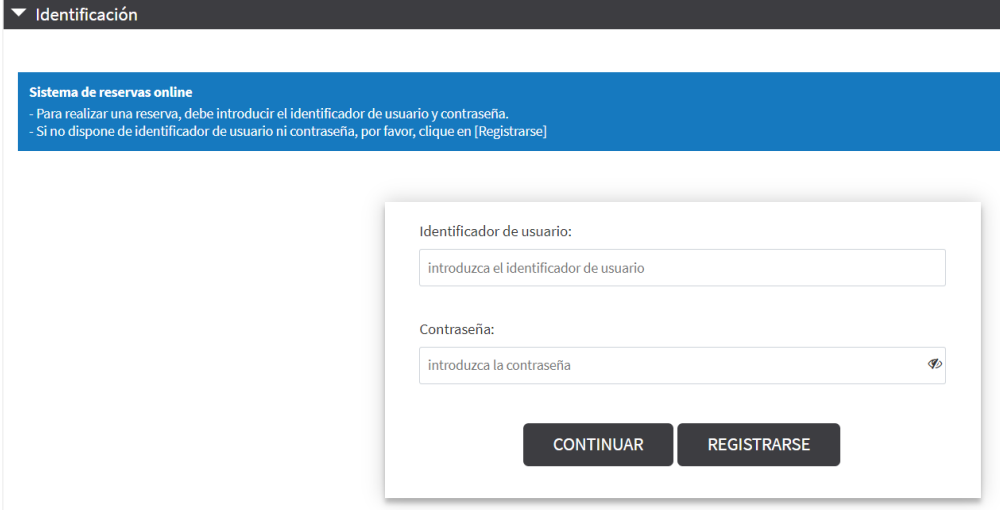

En la siguiente pantalla os solicitamos todos los datos necesarios y obligatorios para registraros. También debéis tener en cuenta que es necesario descargar previamente un documento que tendrá que subirse firmado y sellado.

En el formulario de registro, aparece de la siguiente forma:

Importante: Es imprescindible que descarguéis el *documento* lo rellenéis y lo adjuntéis con el fin de formalizar el alta.

Necesitaréis un cierto tiempo para rellenar el documento, que será imprescindible para formalizar el registro. El documento tendrá que estar firmado por la persona responsable de la actividad y sellado por el centro educativo. A continuación, completaréis los datos de vuestra escuela.

Os rogamos que tengáis en cuenta que se deben aportar los datos fiscales correctos de la escuela, independientemente del país de la misma. Si no son correctos, vuestra petición de registro no será aceptada.

Si tenéis dudas en este aspecto, por favor, contactad con nosotros por correo electrónico a [parkguell@bsmsa.cat.](mailto:parkguell@bsmsa.cat)

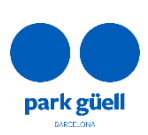

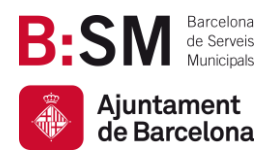

#### Nombre de la escuela\*:

Introduzca el nombre de la escuela

#### Dirección\*:

Introduzca la dirección

#### CP/Población\*:

Introduzca el CP

Introduzca la población

#### Provincia\*:

Introduzca la provincia

#### País (sólo centros de países de la UE)\*:

**SPAIN** 

#### Teléfono (sin espacios)\*:

Introduzca el teléfono

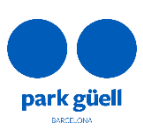

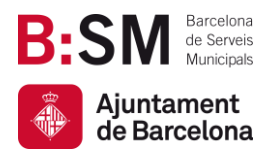

También tendréis que facilitar un correo electrónico, que es recomendable que sea el de la persona que tramitará la reserva, y una contraseña:

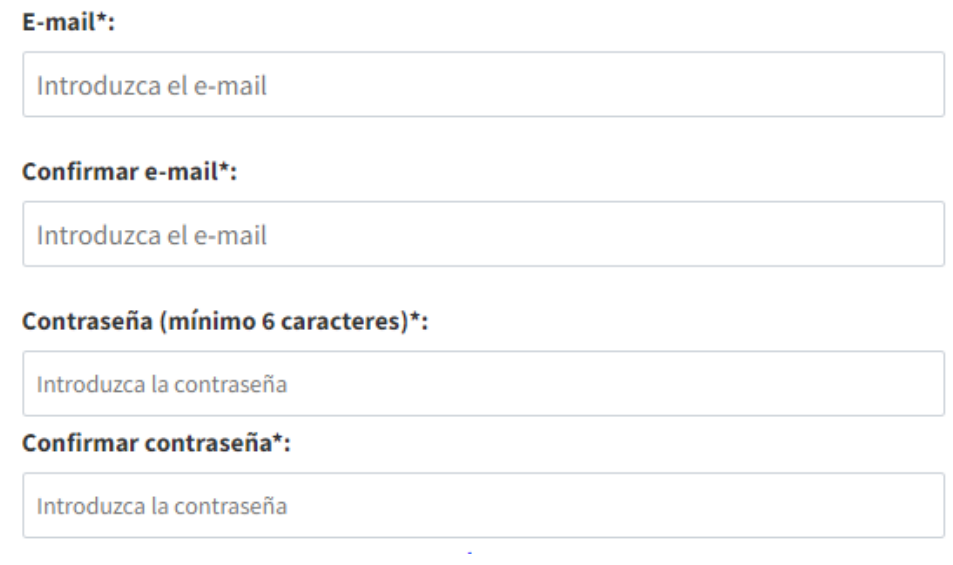

Al final del registro, será el momento de adjuntar el documento:

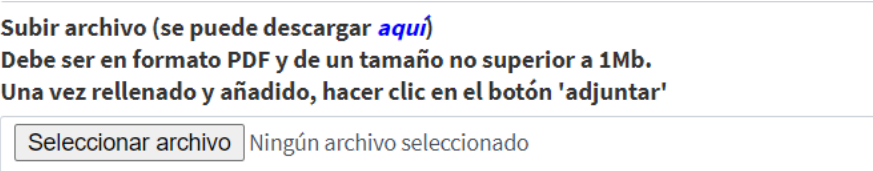

El documento en cuestión se deberá rellenar a mano y escanear. A continuación, se deberá adjuntar el archivo PDF mediante el botón "Seleccionar archivo". Podéis comprobar que es correcto si aparece el tic verde al lado, tal y como se observa en la siguiente imagen:

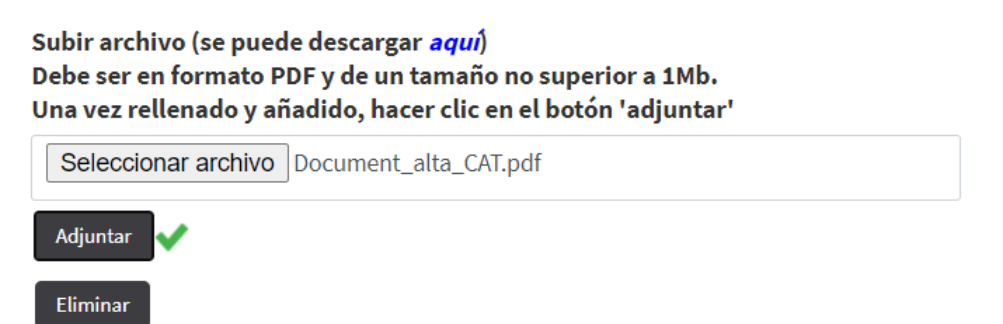

Deberéis aceptar la política de protección de datos y, tras comprobar que habéis introducido toda la información, clicar el siguiente botón:

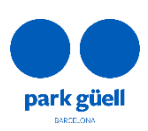

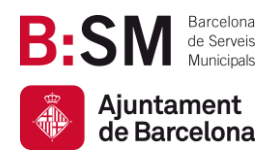

Confirmar registro

En un plazo de entre 24 y 48 horas, y tras revisar vuestra solicitud, os enviaremos las claves para que podáis acceder a la zona restringida de reservas escolares. En el caso que falte algún dato del registro o del documento adjuntado, la petición se denegará a la espera de recibir los datos que necesarios.

### <span id="page-7-0"></span>3.RESERVAR MI VISITA ESCOLAR

Si habéis recibido nuestro correo electrónico confirmando el alta en el sistema de reservas escolares, eso quiere decir que podéis pasar al siguiente paso.

Podréis iniciar el proceso de reserva accediendo desde la página principal a **Un parque para todo el mundo** y a **El parque y las escuelas**.

Finalmente, en la parte derecha, deberéis hacer clic en el siguiente botón:

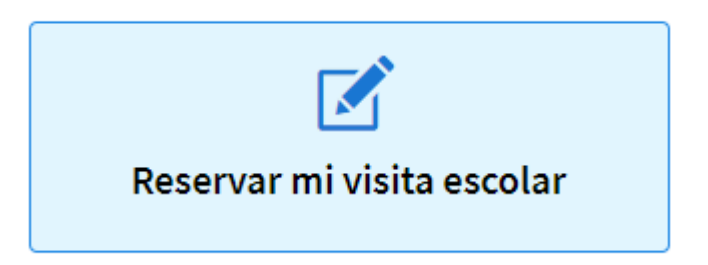

Una vez dentro de este apartado os encontraréis de nuevo en esta pantalla:

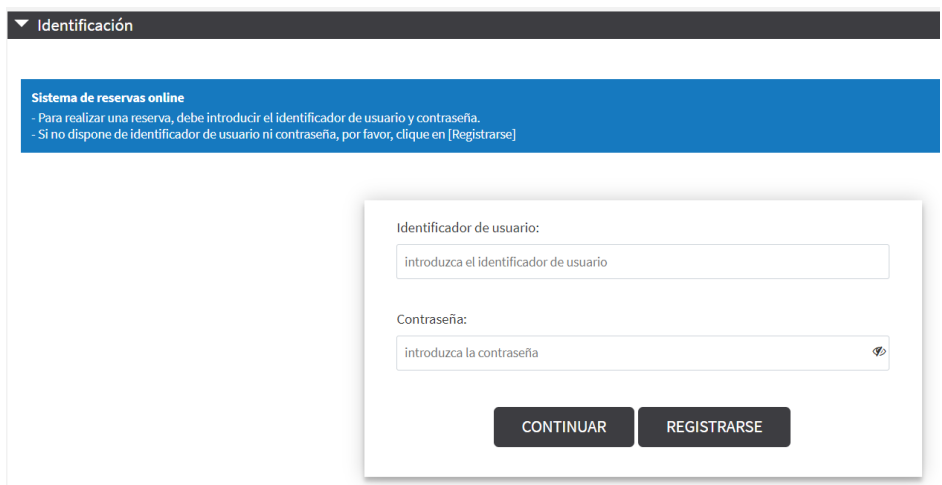

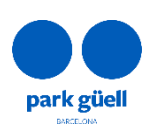

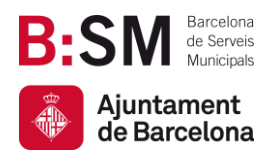

Aquí se tienen que introducir los siguientes datos:

- Identificador de usuario (código numérico) que os hemos especificado en el correo de alta.
- La contraseña será la que habéis especificado en el momento de registraros.

Clicad **Continuar** para seguir con el proceso.

Os recomendamos que, cuando introduzcáis el usuario o contraseña, os aseguréis de no dejar ningún espacio en blanco antes o después de las cifras o letras.

#### <span id="page-8-0"></span>EFECTUAR LA RESERVA

Este paso intenta ser fácil e intuitivo, y únicamente deberéis completar los apartados que indicamos a continuación:

#### <span id="page-8-1"></span>Tarifa

Deberán especificar primero el tipo de **tarifa**, es decir, la modalidad de la visita:

- Visita libre escolar (0€/grupo)
- Visita guiada escolar (60€/grupo).

De acuerdo con la normativa actual, solamente se pueden incluir 30 entradas por reserva. Por lo tanto, para grupos más numerosos, deberéis hacer dos reservas.

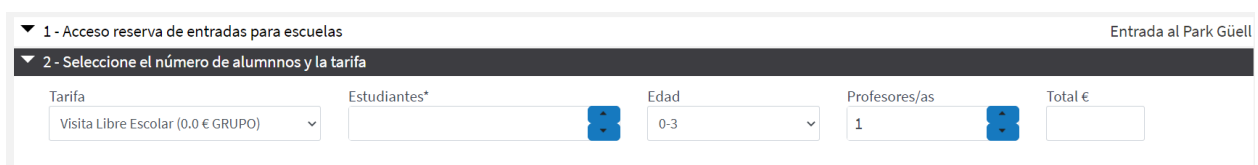

#### <span id="page-8-2"></span>Seleccionar el número de estudiantes, su edad y el profesorado

#### A través del menú desplegable, tal y como se indica en la siguiente figura:

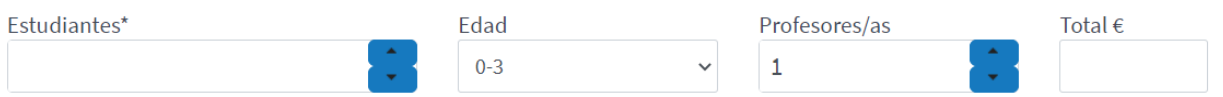

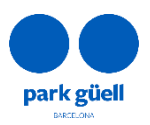

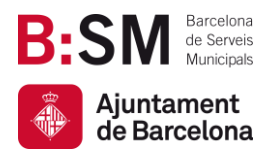

Se pueden añadir hasta 3 docentes a cada grupo de 30 estudiantes.

#### <span id="page-9-0"></span>Cálculo del importe

En función de la selección anterior, se calculará el importe, que podrá ser de 0€, en caso de haber escogido visita libre, o de 60€ en el caso de visita guiada.

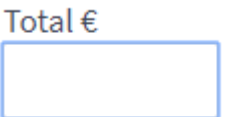

Por otro lado, a partir de 8 estudiantes se podrá añadir una plaza de parking a la reserva. Esto es opcional y se elige más adelante. Este servicio supone 18€ adicionales. La reserva de parking permite estacionar durante 90 minutos para cada autocar, y solamente se puede incluir uno en cada reserva.

Tras rellenar toda la información requerida, clicaremos en **Continuar**:

**CONTINUAR** 

#### <span id="page-9-1"></span>Seleccionar el día de la visita

Se desplegará un calendario donde los días disponibles se identifican con el color azul, y los que no están disponibles con el gris, tal y como se observa en la imagen siguiente:

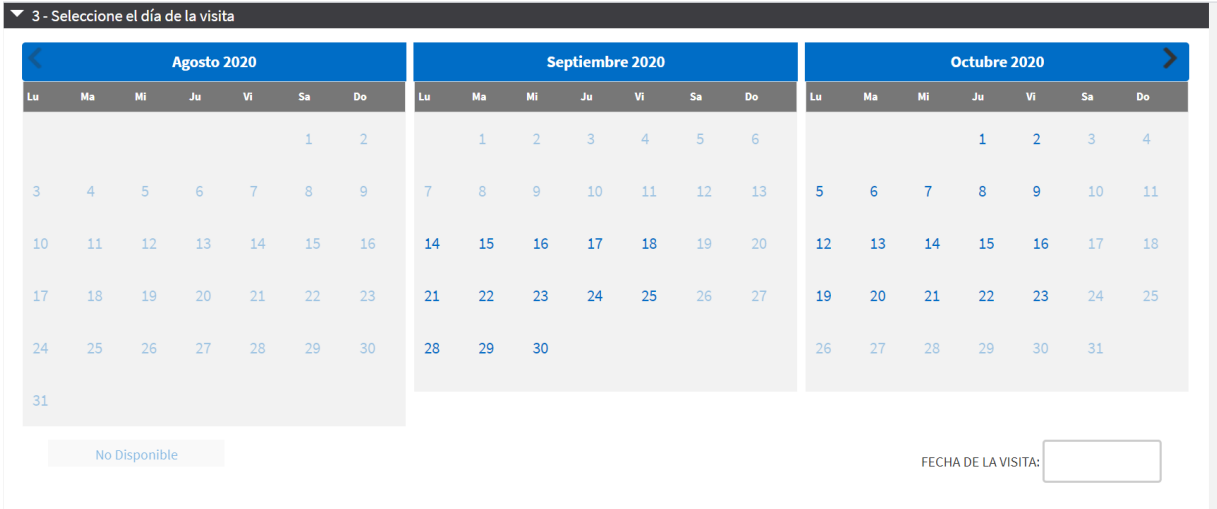

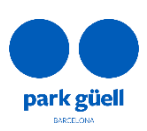

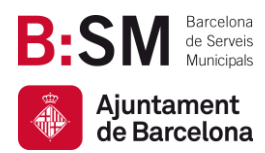

Recordad que los días festivos y fines de semana, no están disponibles. En este punto, escogeréis el día que queráis realizar la visita y vuestra selección aparecerá en el cuadrado de abajo a la derecha donde se especifica "*fecha de la visita*".

Tened presente que las solicitudes de visita se pueden hacer con un mínimo de dos semanas de antelación. Por ese motivo, los primeros 15 días nunca aparecerán disponibles.

Volveremos a clicar el botó **Continuar** para seguir con el procedimiento:

**CONTINUAR** 

#### <span id="page-10-0"></span>Seleccionar la franja horaria de la visita y el parking

Tal y como se muestra en la siguiente imagen, deberéis escoger la hora de la visita. En el caso que vuestro grupo sea de 8 personas o más, también tendréis la opción de seleccionar la plaza de aparcamiento en la primera columna.

Si necesitáis que el bus encoche y desencoche, solamente necesitaréis reservar una plaza, que os permitirá entrar ambas veces.

Tened presente que no está permitida la subida de autocares por la Carretera del Carmel si no han reservado plaza en el parking.

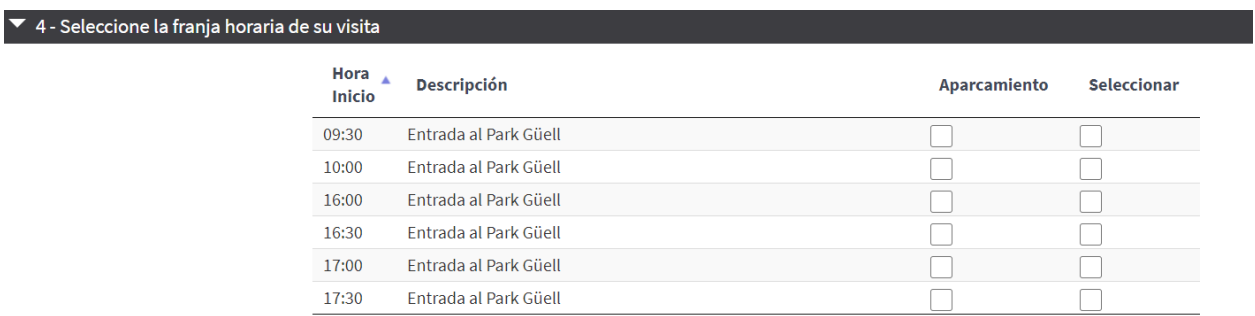

Para continuar, clicad el botón **Continuar**.

#### <span id="page-10-1"></span>Confirmación de la reserva

Llegados a este punto, se mostrará un resumen de vuestra selección con el día de visita escogido, el tipo de visita y los detalles que se observan en la siguiente imagen:

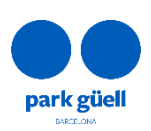

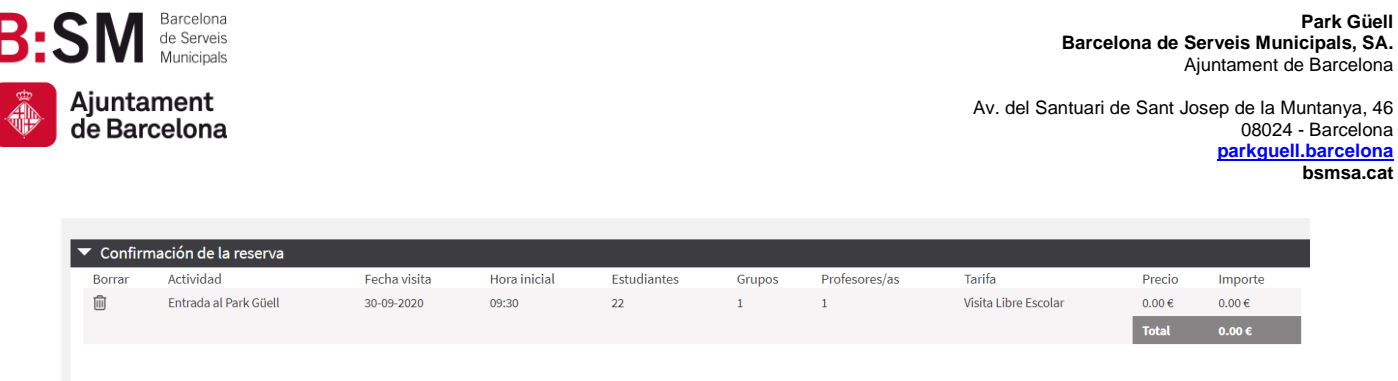

En el caso de haber elegido la visita guiada escolar y/o aparcamiento, también aparecerá el importe.

Para seguir, clicad el botón *Continuar* de nuevo.

#### <span id="page-11-0"></span>Resumen de la reserva

A continuación, aparecerá un resumen de la reserva con todos los datos de la misma. Por otro lado, se deberá indicar el nombre de la persona responsable de la actividad, así como un teléfono móvil de contacto. De esta forma, si tenemos que comunicarnos con vosotros el día de la visita, lo podremos hacer de manera rápida y ágil.

Finalmente, deberéis indicar el idioma en el que queréis los mapas o folletos de información. En el caso de visita guiada, se deberá indicar el idioma en el que deseáis hacer la visita (catalán, castellano, inglés o francés). Todos los campos son obligatorios.

#### <span id="page-11-1"></span>Cuestionario para el responsable de la actividad

Dado que nuestra voluntad es ofrecer una visita de calidad a los centros educativos que visitan el Park Güell con un objetivo didáctico y cultural, en este punto deberéis responder tres preguntas para indicarnos cuáles son estos objetivos y aspectos que trabajaréis con vuestro alumnado:

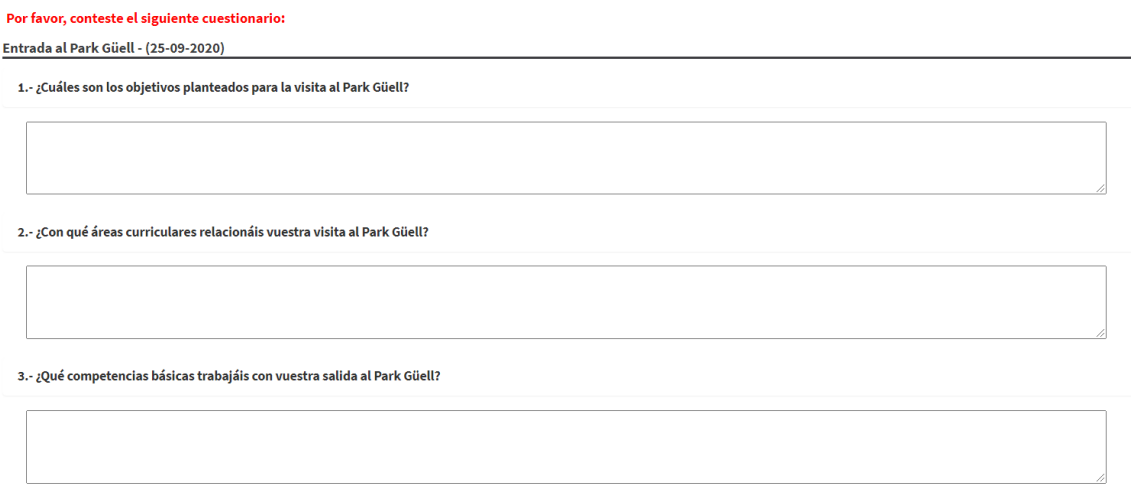

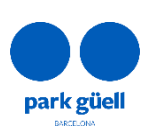

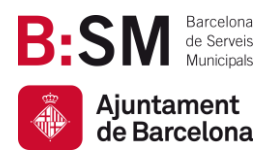

#### <span id="page-12-0"></span>Protección de datos

Después de haber contestado las preguntas, se deberá aceptar la información de protección de datos y clicar el botón **Finalizar**.

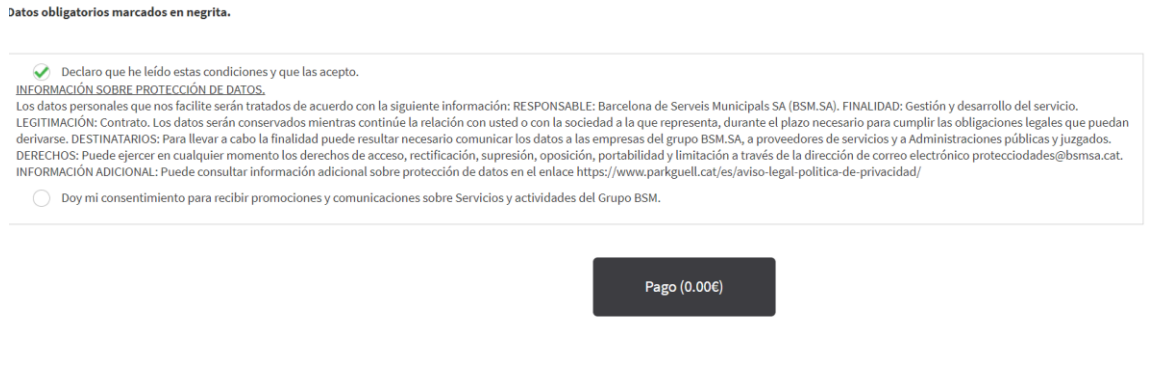

#### <span id="page-12-1"></span>Pago

En el caso que la reserva tenga algún importe, ya sea el parking o bien una visita guiada, en este punto será necesario efectuar el pago del importe correspondiente. Únicamente se aceptan pagos a través de la página web mediante tarjeta.

Cuando vuestra reserva haya sido validada, recibiréis el comprobante de entrada, así como toda la información necesaria para preparar su visita.

#### **Park Güell se reserva el derecho de cancelar la reserva si ésta no cumple con los requisitos del programa "Park Güell y las escuelas".**

#### <span id="page-12-2"></span>Facturación

Si habéis efectuado algún pago, recibiréis la factura correspondiente durante las 24h posteriores. Esta factura se generará de forma automática con los datos registrados, que habréis tenido la oportunidad de revisar, y no será posible modificarla.

## <span id="page-12-3"></span>4.ÁREA PERSONAL DE ESCUELAS

En la página principal del programa educativo también podréis acceder a vuestra área personal.

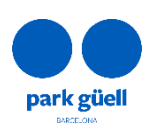

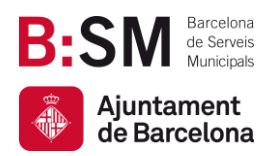

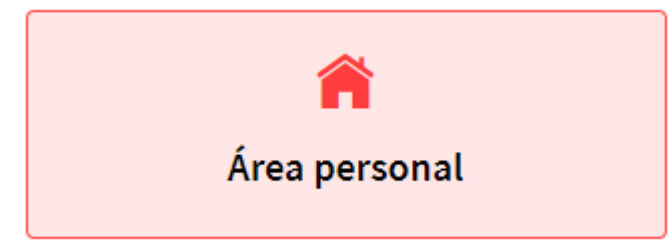

En este apartado podréis consultar la información de vuestra visita a partir del momento en que esté confirmada por nuestra parte. En el caso de necesitar el comprobante de entrada, podréis descargarlo en esta sección, así como el comprobante del parking y las facturas que pueda haber asociadas.

Solo necesitaréis introducir vuestros datos de usuario y contraseña y clicar en *Continuar* para acceder:

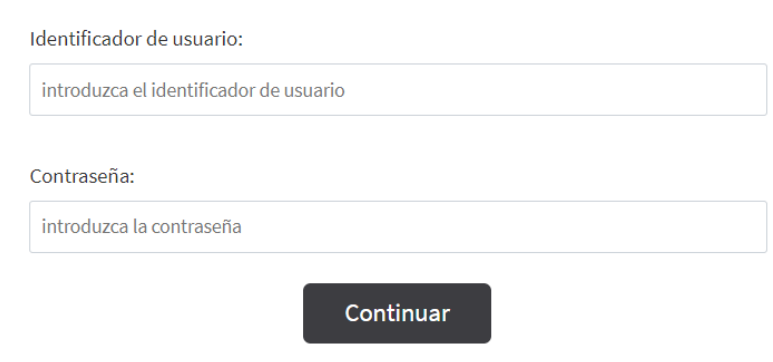

Una vez dentro, veréis vuestra reserva tal y como se muestra en la siguiente imagen, y podréis descargar los documentos relacionados con la visita en el icono de la columna "*Docs*":

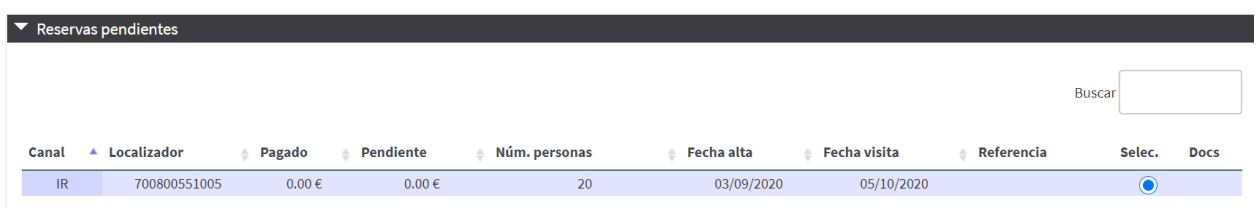

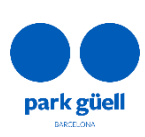

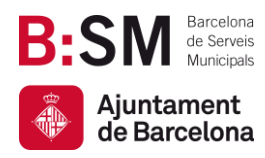

**Park Güell Barcelona de Serveis Municipals, SA.** Ajuntament de Barcelona

Av. del Santuari de Sant Josep de la Muntanya, 46 08024 - Barcelona **[parkguell.barcelona](https://parkguell.barcelona/ca) bsmsa.cat**

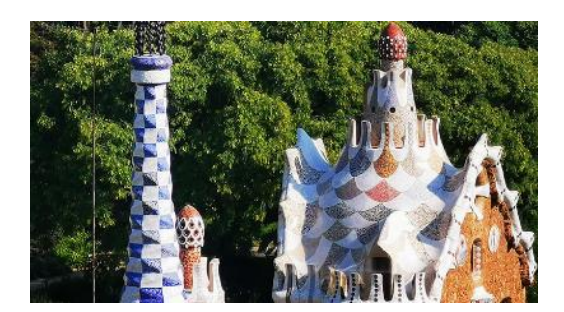

## Gracias por dedicar un momento a leer este manual.

Recordad que para cualquier consulta y para más información también podéis consultar nuestra web <https://parkguell.barcelona/es/planifica-la-visita/programa-educativo> o bien escribirnos a parkguell@bsmsa.cat.

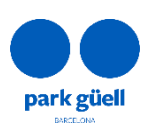